# Steps to Register for Recurrent Payments on the BMI Portal (with Credit Card)

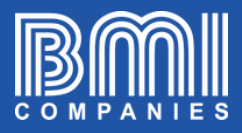

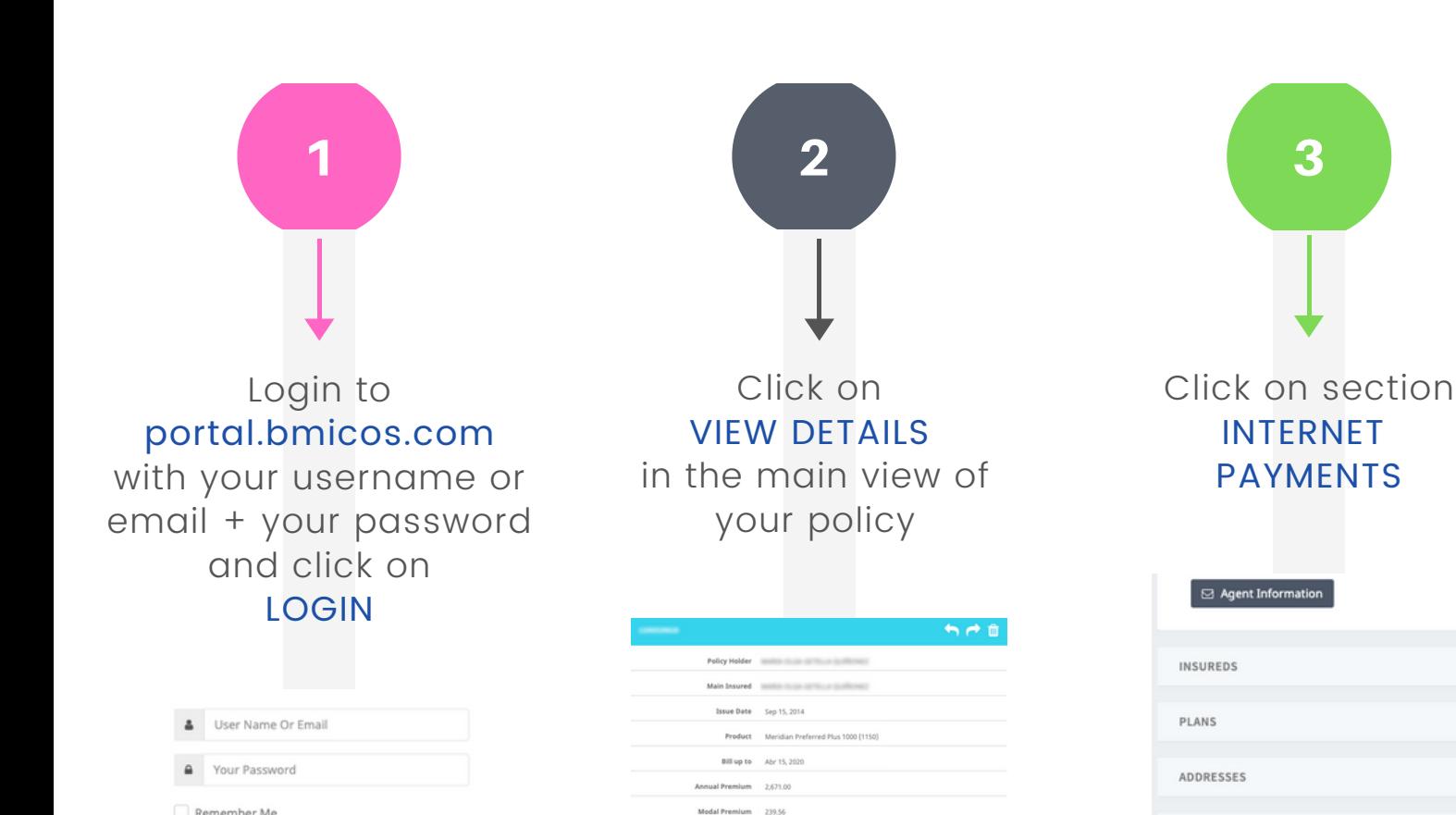

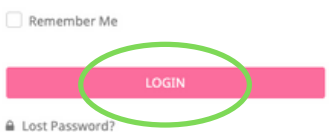

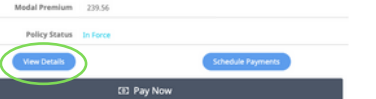

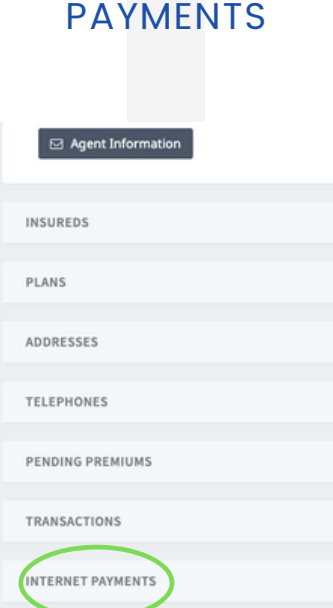

CLAIMS

**DOCUMENTS** 

3

# Steps to Register for Recurrent Payments on the BMI Portal (with Credit Card)

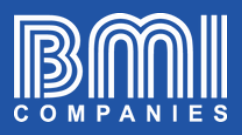

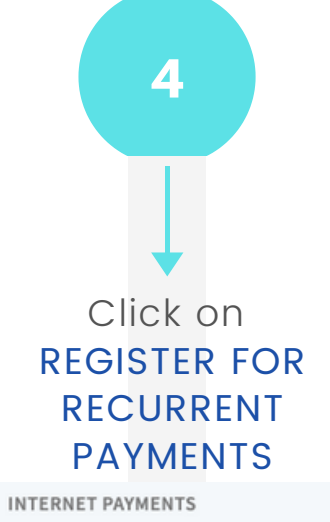

Register for Fecurrent Payments

Complete all the requested information and click on **CONTINUE** 

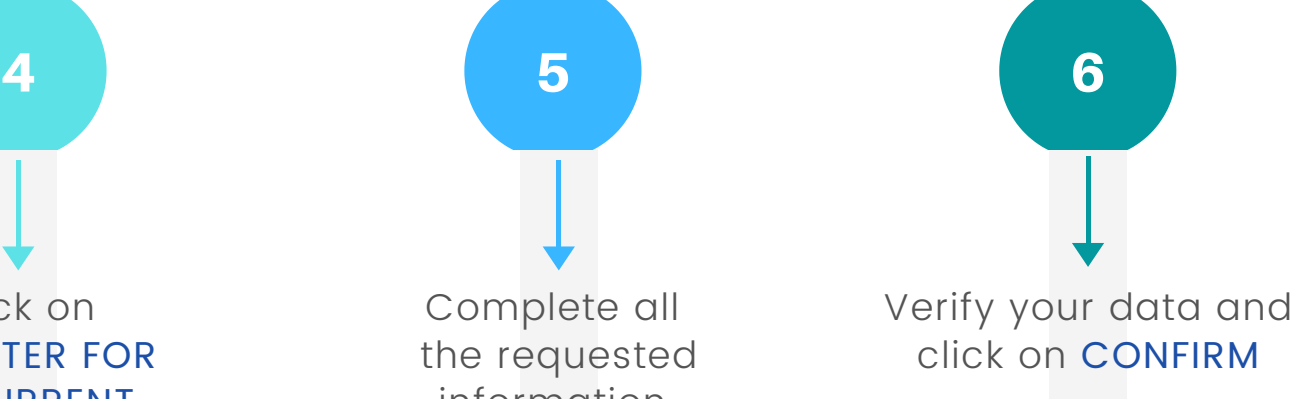

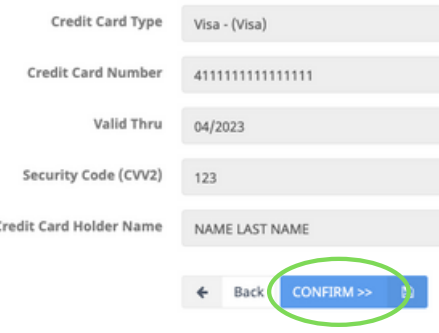

## Click on OK in the confirmation window

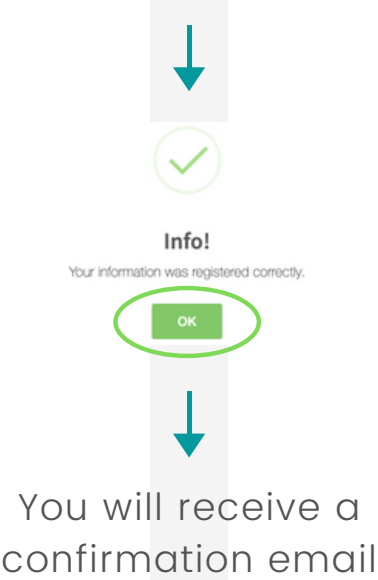

of your registration

You will see a window with information that you should read. Then select CREDIT CARD and click on NEXT

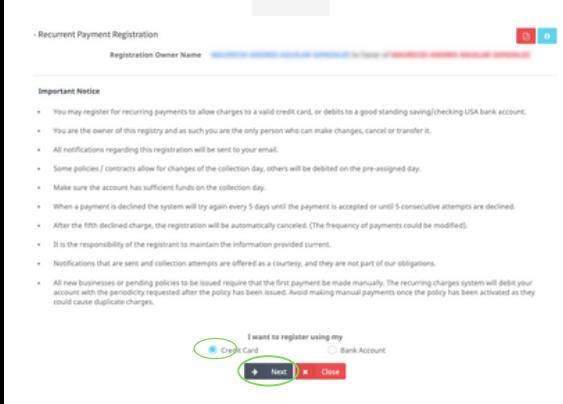

ent Registratio  $\theta$  VISA Charge Day

## Tip:

## ¨CHARGE DAY

It refers to the specific day you want your credit card to be charged automatically.

Note that the system always selects by default the Issue Date of your policy (recommended option) but you will have the option to modify it to any of the following 15 days.

Note: this field is not available for all plans

## ¨RECURRENT EFFECTIVE FROM¨

It is the specific date from which you want automatic charges to be activated to the credit card that you are registering in the system